## **Digital Commerce**

Quick Reference Guide: Ticket Creation and Management

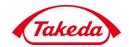

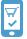

## Creating and managing customer support tickets for issues and inquiries

1. Logged into an account, click on the Menu dropdown, and select the option Report a Problem

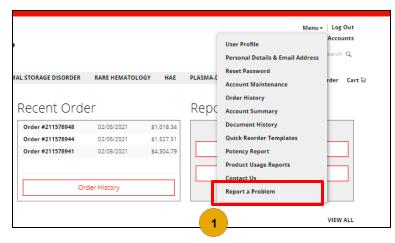

- 2. On the Support Tickets page, all tickets raised by the account are recorded, and Ticket ID, Subject, Date Created, Updated and Status are provided
  - > Select a ticket by clicking on its **Ticket ID**
  - Click Add New to create a new ticket

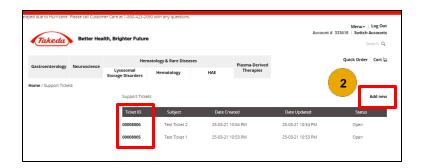

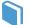

Useful Resources

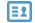

Key Contacts

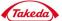

## **Digital Commerce**

Quick Reference Guide: Ticket Creation and Management

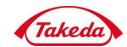

- 3. On the Ticket Details page, additional details on the selected ticket are viewable:
  - Subject line of ticket
  - Category of ticket form filled
  - Date Updated & Date Created
  - Status of ticket (new/closed/open)
  - Messages section for communications with customer support to assist with the ticket
  - Click the Add Message button to prompt the pop-up for messaging customer support

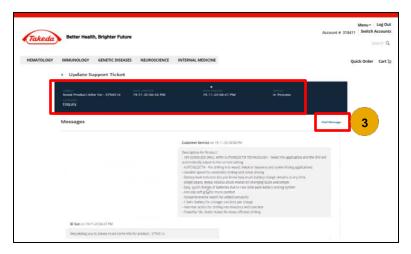

- 4. On the Ticket Add Message pop-up
  - > Messages can be typed in the first field
  - > Changing the ticket status can be done in the second field
  - Add attachments in the third field

Click Submit to send the message to Customer Support

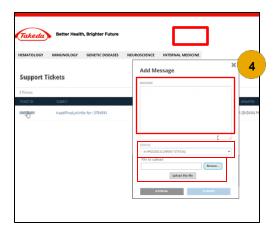

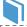

Useful Resources

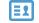

**Key Contacts** 

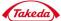

## **Digital Commerce**

Quick Reference Guide: Ticket Creation and Management

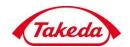

5. After clicking Add New on the Support Tickets dashboard, select a ticket category from the radio buttons to generate the respective inquiry form

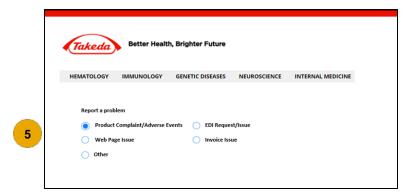

6. Once a form is selected, complete all fields before submitting clicking Submit.

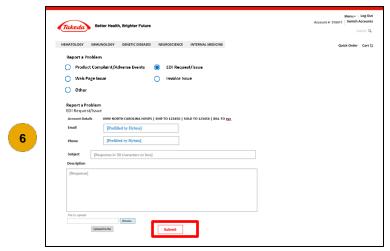

Once a ticket is submitted, it will be routed to the correct Takeda team for review.

7. After submitting a ticket, save the ticket number provided to use when referring back to the ticket in the Ticket Support dashboard.

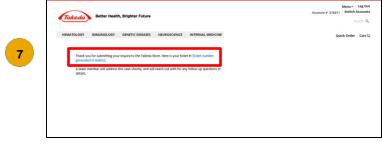

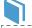

Useful Resources

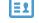

Key Contacts

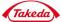